# DAIMLER GMS DAIMLER GEFAHRGUT- UND GEFAHRSTOFF MANAGEMENT **SYSTEM**

# Kurzanleitung

Ausgabe 3.0

STATUS: 14. Januar 2019

#### © eska Ingenieurgesellschaft mbH, Hamburg 2019

Neue Große Bergstraße 20 22767 Hamburg-Altona Tel.: 040/306817-0 Fax: 040/306817-99 Amtsgericht Hamburg HRB 93822 Geschäftsführer: Dipl.-Ing. Joachim Boenisch e-mail: service@eska.eu www.eska.eu

Das Daimler Gefahrgut- und Gefahrstoff Management System (GMS) ist unter der URL (Adresse)

### http://gms.aftersales.daimler.com

zu erreichen

Das Daimler GMS ist das Werkzeug, mit dem Sie die gefahrgut- und gefahrstoffrechtlichen Anforderungen rechtssicher und komfortabel erfüllen können.

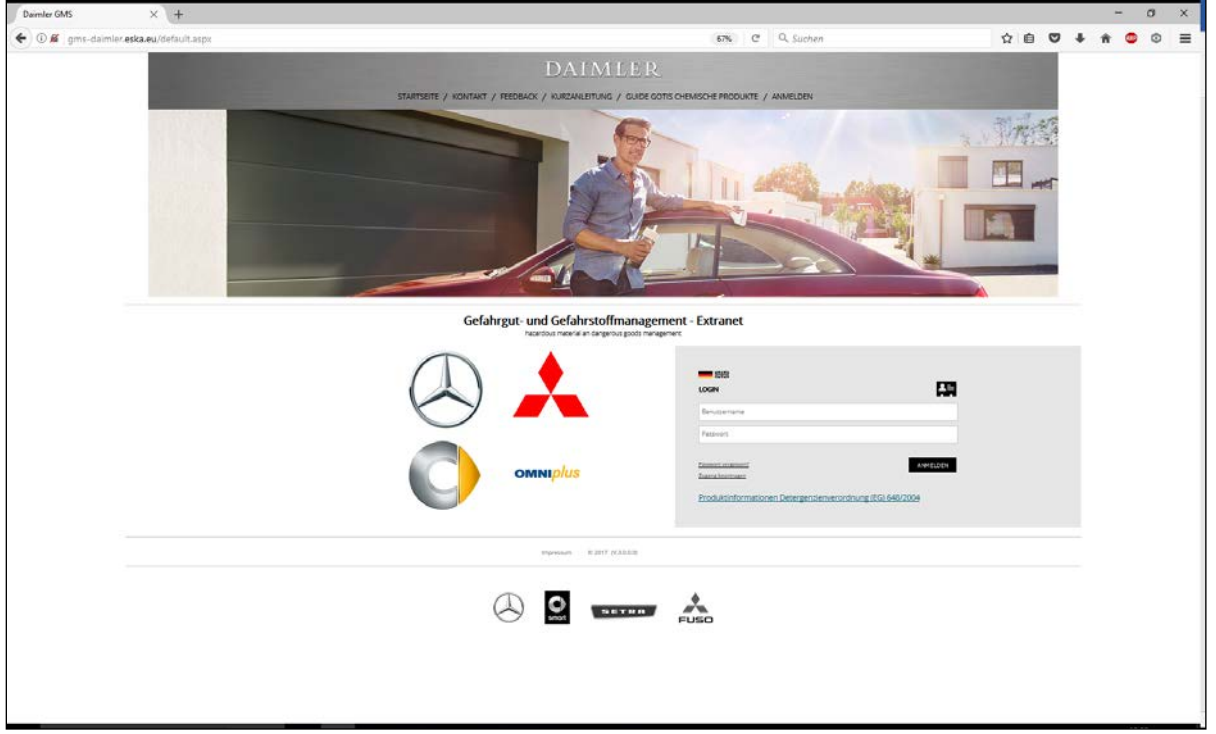

Zusätzlich zu den Sicherheitsdatenblättern werden über das Daimler GMS umfangreiche Inhalte publiziert und Anwendungen bereitgestellt.

#### Anmeldung

Sollten Sie noch nicht als Nutzer registriert sein, können Sie einen Zugang über den "Zugang beantragen"-Button und das Registrierungsformular anfordern.

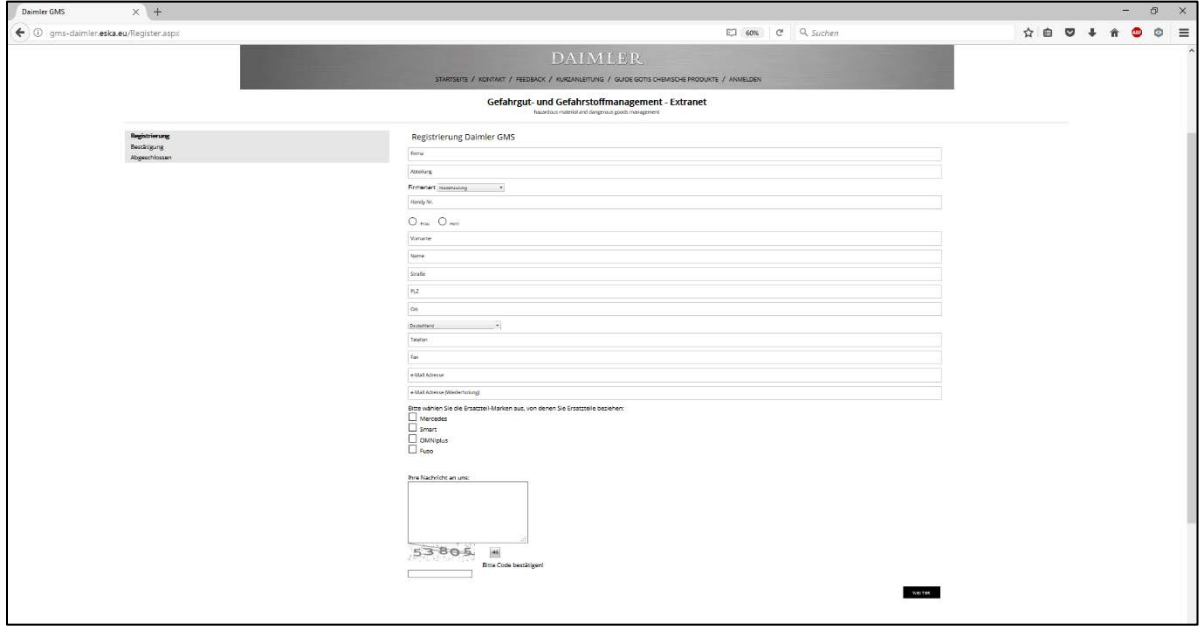

Nach erfolgter Freischaltung können Sie das Daimler GMS weltweit nutzen.

#### Startseite

Haben Sie sich mit Ihrem Benutzernamen und Ihrem Passwort angemeldet, gelangen Sie auf die Startseite des Daimler GMS. Hier werden Sie über aktuelle Neuigkeiten des Gefahrgut- und Gefahrstoff Management System (GMS) informiert.

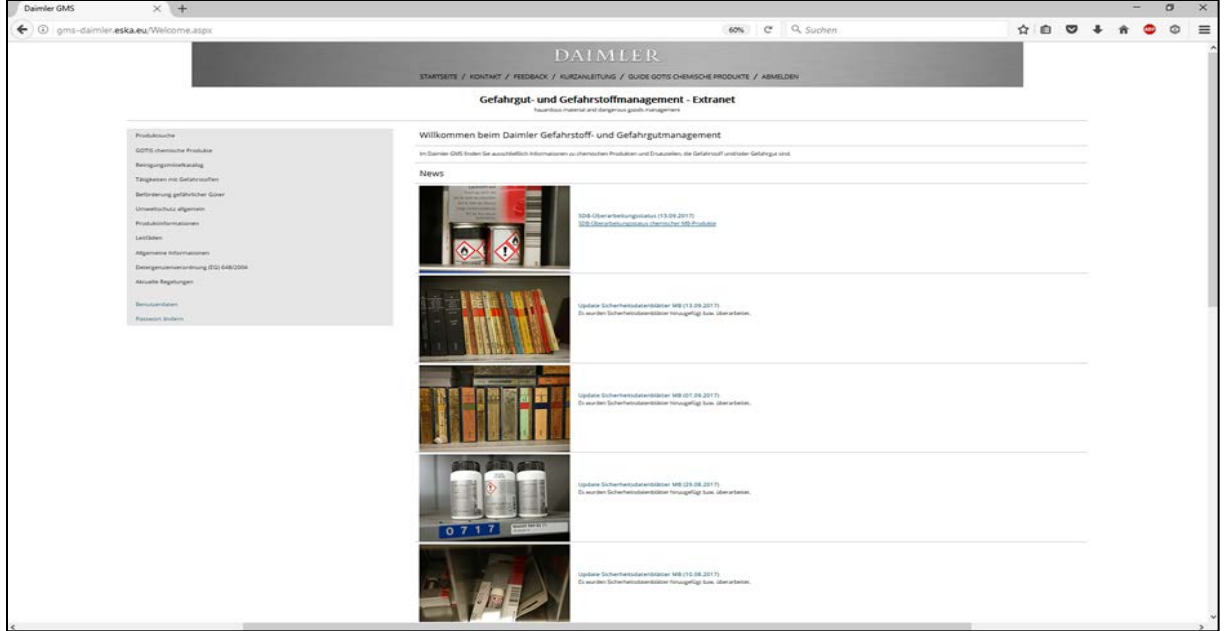

Unter dem Menüpunkt "Produktsuche" gelangen Sie zum Herz des GMS. Hier können Sie für alle im Konzern vorhandenen chemischen Ersatzteile Informationen, Sicherheitsdatenblätter, Betriebsanweisungen, Verpackungsanweisungen und Gefahrgutinformationen erhalten. Einige Dokumente liegen auch für die ausländischen Märkte vor.

#### Produktsuche

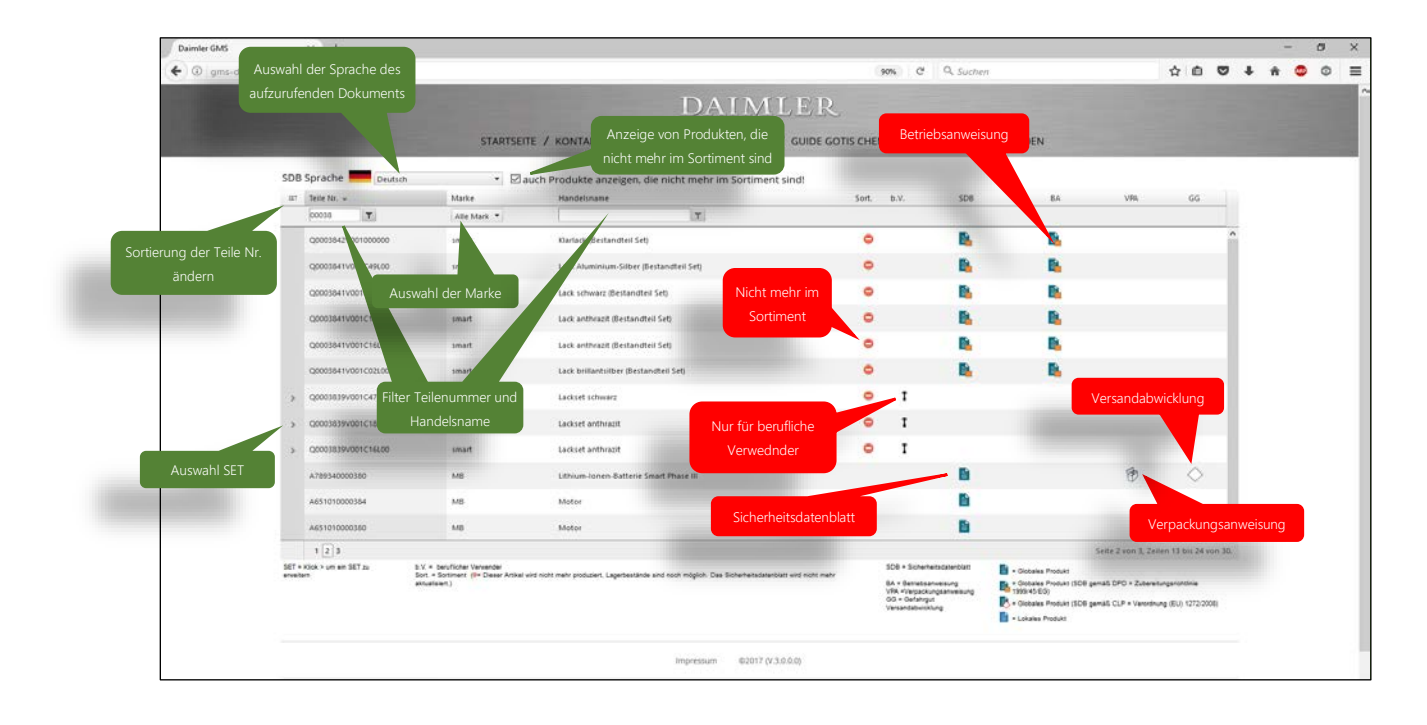

#### Die Symbole und Ihre Bedeutung

Die neben dem Ersatzteil aufgeführten Symbole weisen auf weiterführende Links zu Dokumenten hin.

Die angezeigten Symbole haben die im Folgenden beschriebene Bedeutung.

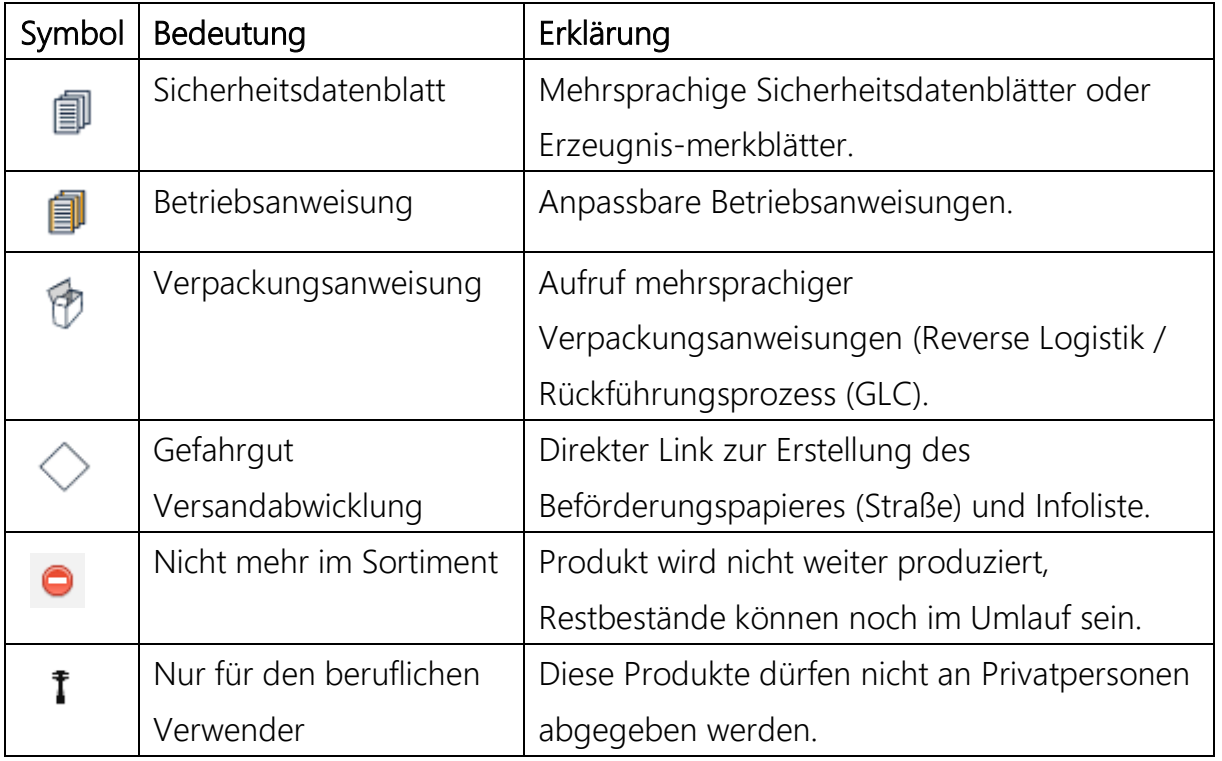

#### Beförderung gefährlicher Güter

Über das Daimler GMS haben Sie Zugang zu einer kompletten Gefahrguttransportabwicklung für den Straßentransport nach internationalen Rechtsvorschriften (ADR). Diesen finden Sie unter dem Menüpunkt "Beförderung gefährlicher Güter".

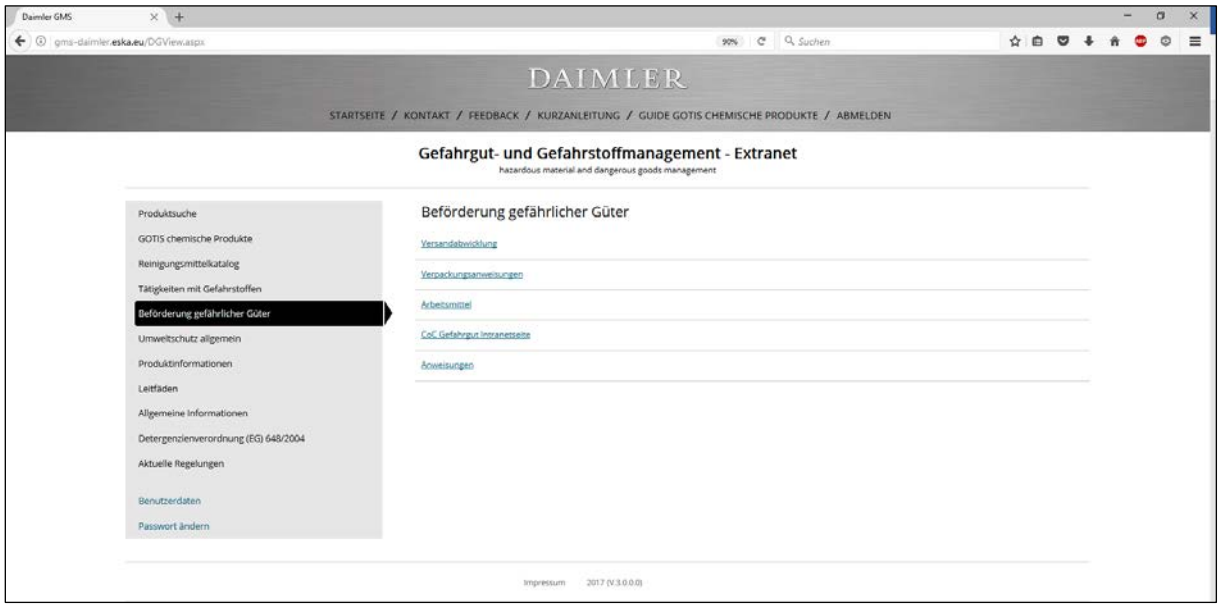

Hier finden Sie weiterführende Links, die zu folgenden Tools und Dokumenten führen.

#### Weiterführende Links

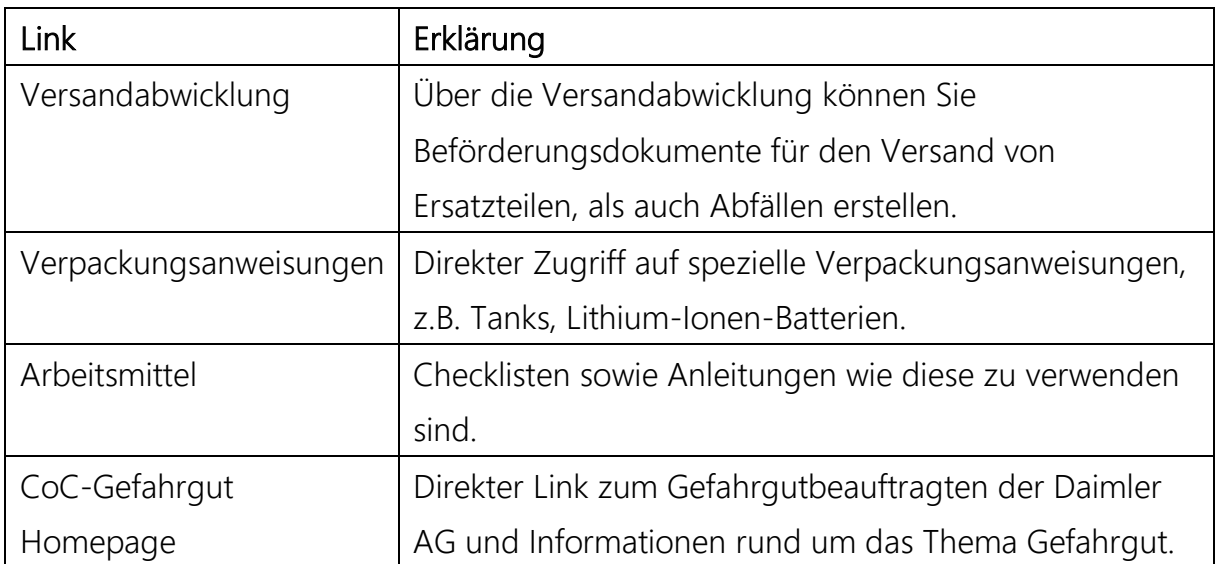

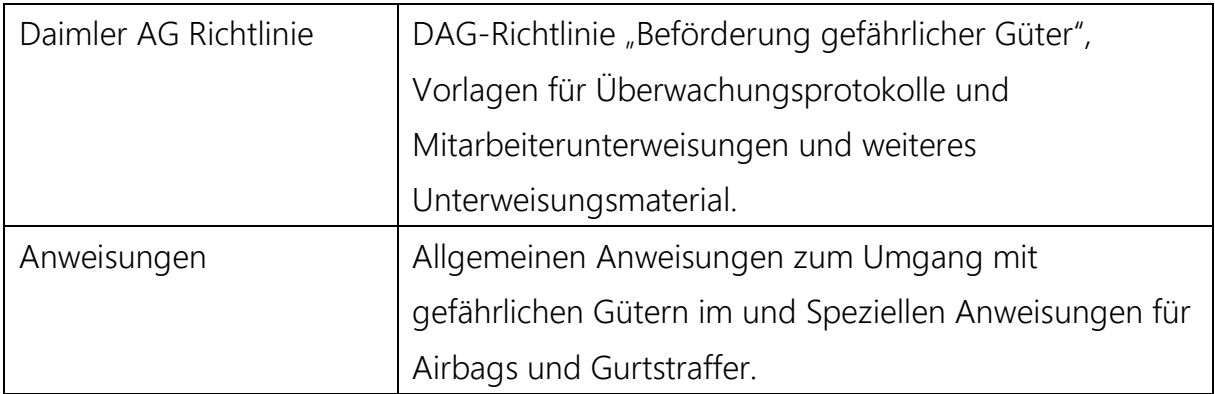

#### Versandabwicklung

Über die Versandabwicklung können Sie Beförderungsdokumente für den Versand von Ersatzteilen sowie Abfällen erstellen.

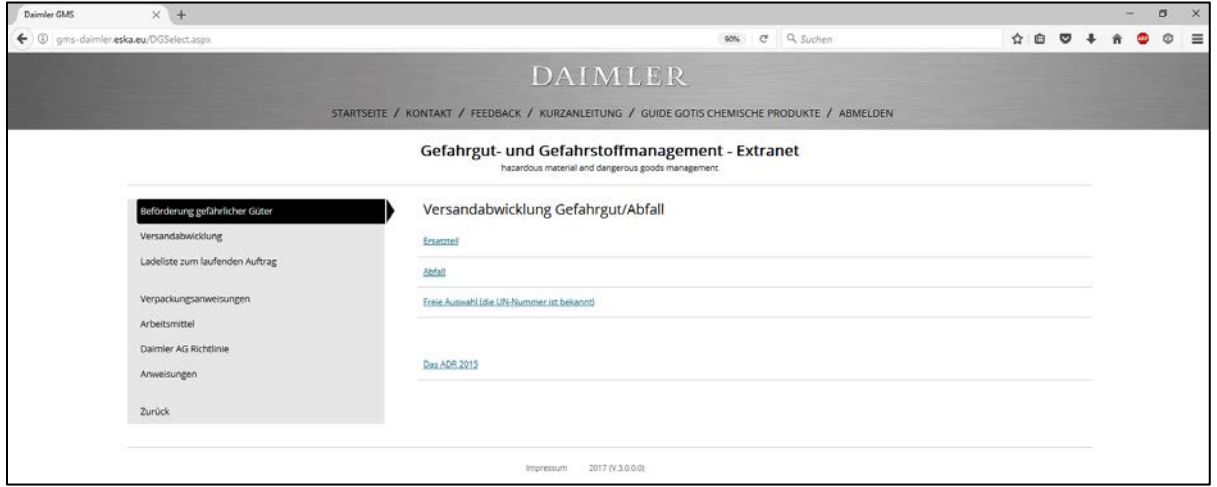

#### Ersatzteilsuche

In der Ersatzteilsuche können Sie ihre Suche nach der Marke, der Teilenummer und oder dem Handelsnamen eingrenzen.

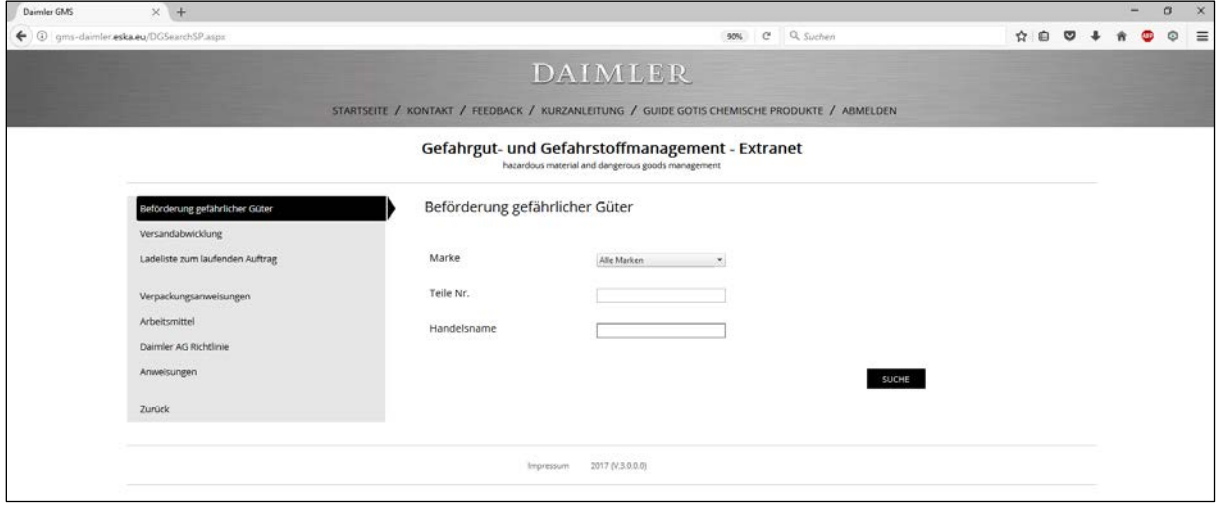

Je nach Einschränkungsgrad erhalten Sie eine Ergebnisliste, aus der Sie das zu versendende Teil per Klick auf den Handelsnamen auswählen.

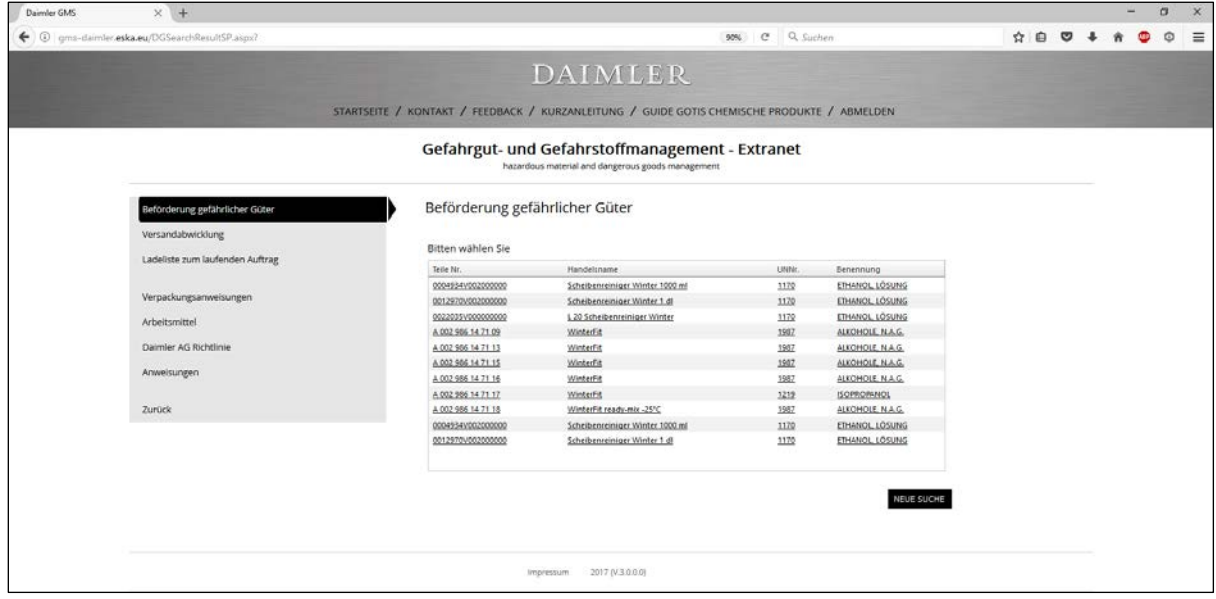

Neben der Teilebezeichnung erhalten Sie auch erste Informationen darüber, unter welcher UN-Nummer dieses Teil zu transportieren ist.

#### Ladeliste

In der folgenden Übersicht (Ladeliste) werden alle Gefahrgüter aufgeführt, die zum Versand anstehen.

Geben Sie hier die Anzahl der Verpackungseinheiten (Packstücke) sowie die Bruttogesamtmenge aller Packstücke einer Position an. Nach dem Klick auf den Button "Aktualisieren" erhalten Sie sowohl die Anzahl der Punkte der einzelnen Positionen als auch die Summe aller Faktorenpunkte. So können Sie leicht ablesen, ob ein Transport ober- bzw. unterhalb der 1000-Punkte-Regel des ADR erfolgen muss.

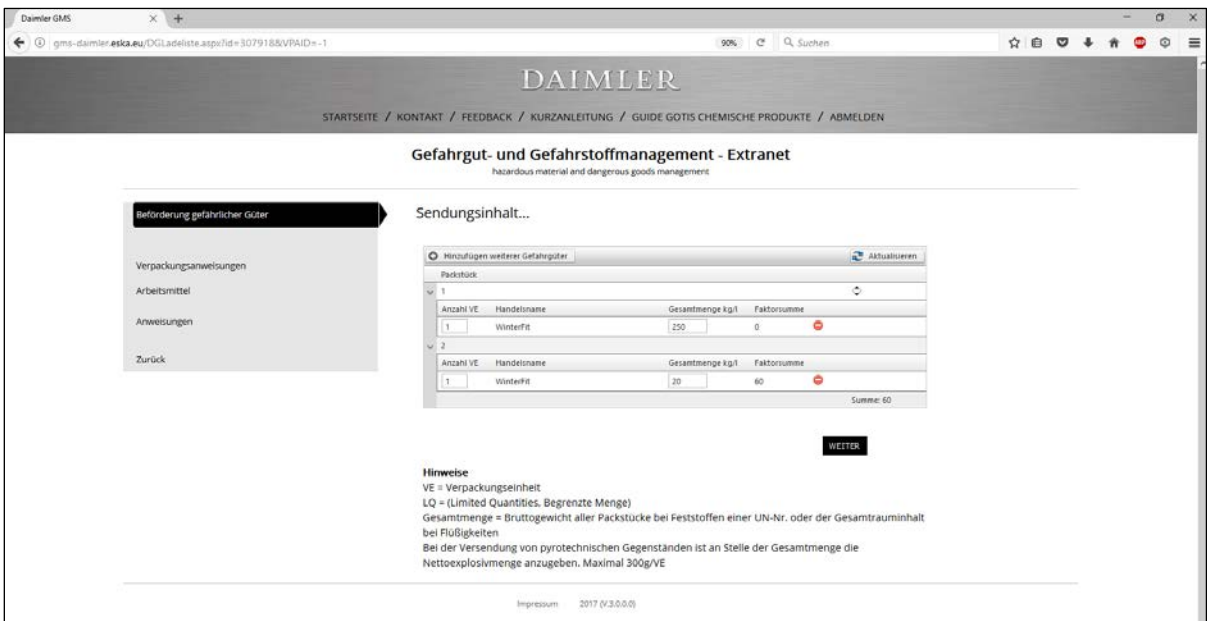

#### Auswahl der gewünschten Dokumente

Nach Klick auf den Button "Weiter" gelangen Sie zur Auswahl der Dokumente

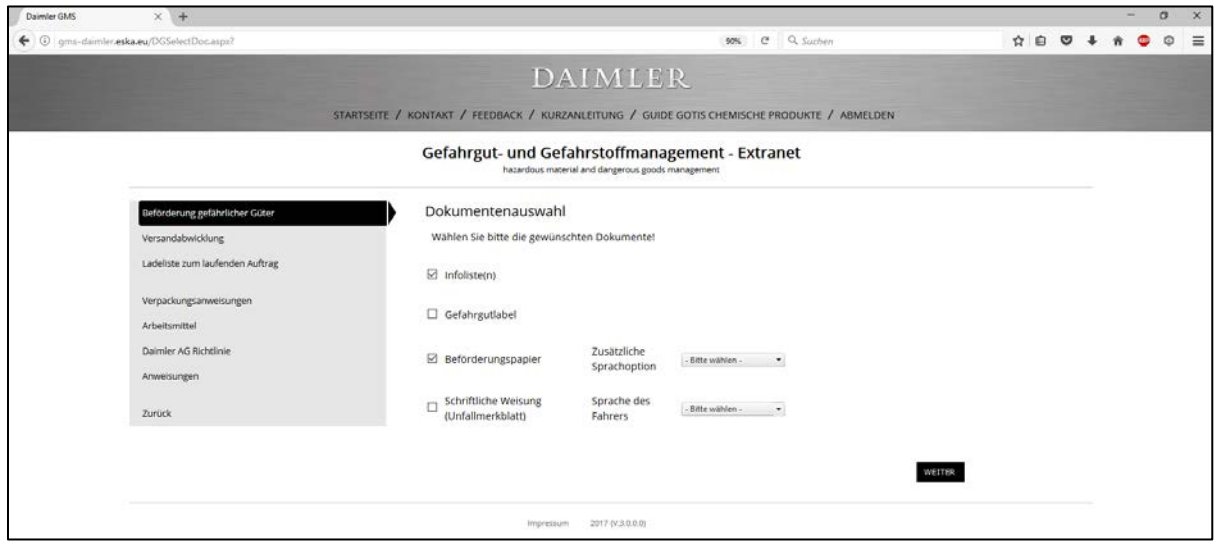

Zur Auswahl können abhängig von der Versandart folgende Dokumente ausgewählt werden.

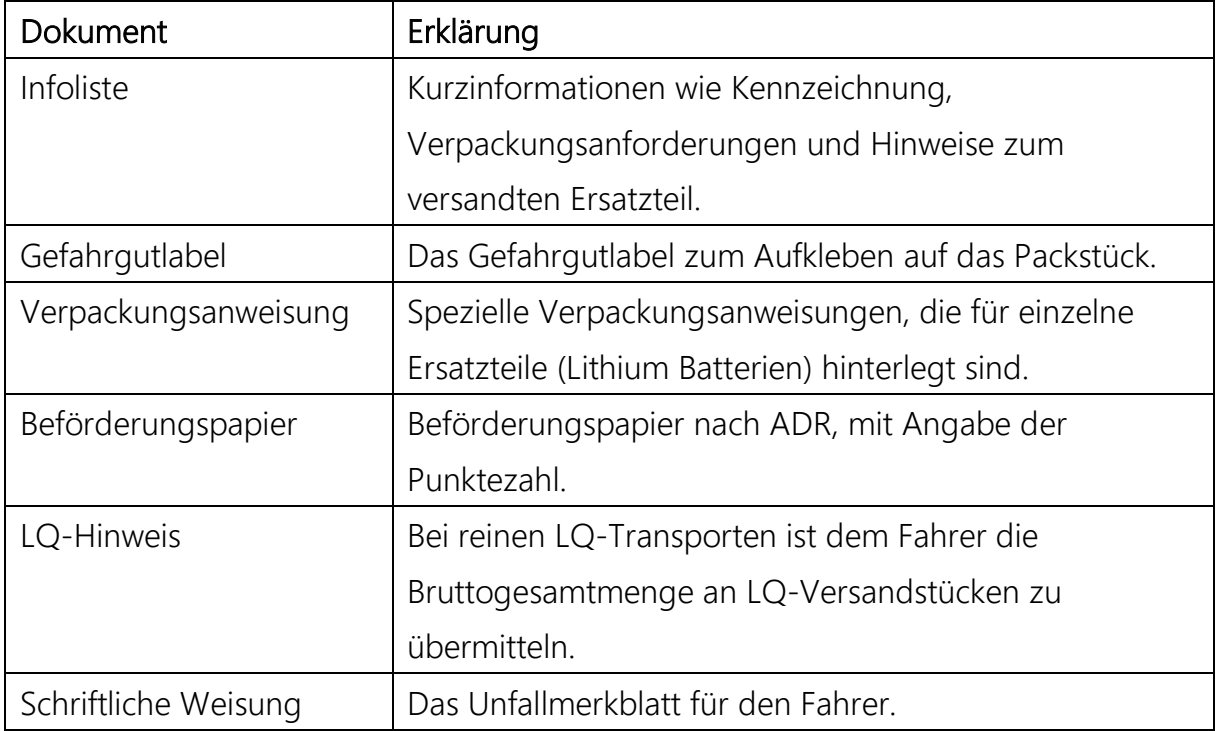

#### Adressen

Benötigte Anschriften lassen sich einpflegen und für zukünftige Aufträge abrufen. Sollte eine Anschrift nicht mehr benötigt werden, lässt sich diese über einen Button löschen.

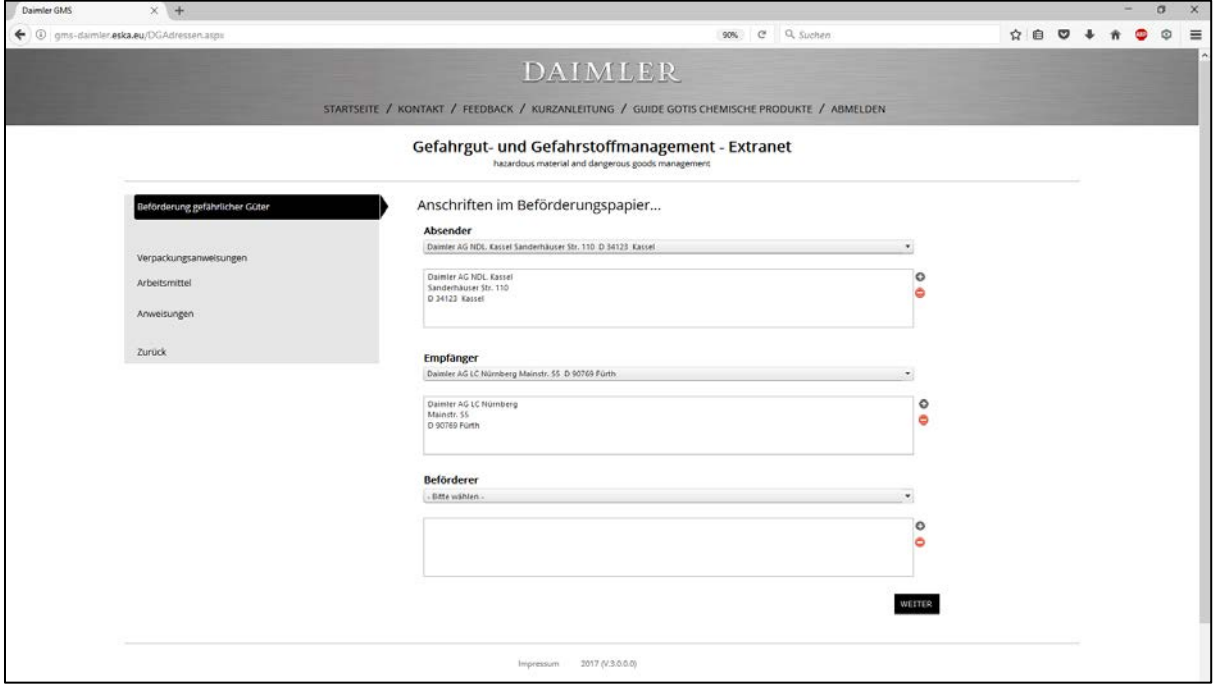

Nach Eingabe der Adressen und einem Klick auf den Button "Weiter" erhalten Sie alle gewählten Dokumente (s. nächste Seite).

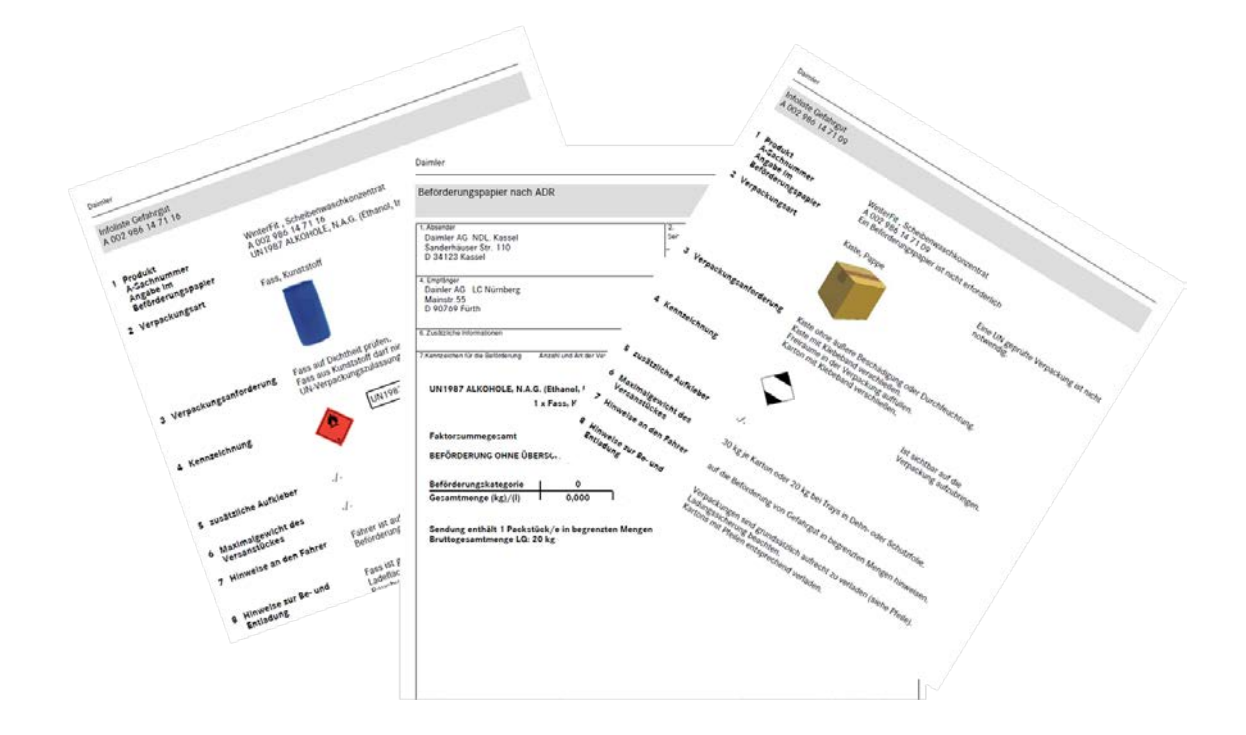

Sollte Ihnen etwas fehlen, so lassen Sie es uns wissen.

Für Rückfragen oder ein Feedback steht Ihnen folgende Kontaktadresse zur Verfügung.

info@eska.eu